**ZESPÓŁ LABORATORIÓW TELEINFORMATYKI TRANSPORTU**

**ZAKŁAD INŻYNIERII TRANSPORTU LOTNICZEGO I TELEINFORMATYKI (ITLIT)**

Politechnika Wydział<br>Warszawska Transportu

# **LABORATORIUM**

**Systemów Teleinformatycznych w Transporcie**

INSTRUKCJA DO ĆWICZENIA NR 2

**Zarządzanie połączeniami międzysieciowym**

© ZITLIT WT PW, DO UŻYTKU WEWNĘTRZNEGO

**Warszawa 2023**

# **1. Cel i zakres ćwiczenia**

Celem ćwiczenia jest zapoznanie się z możliwościami nowoczesnych ruterów używanych w sieciach teleinformatycznych.

Zakres ćwiczenia obejmuje konfigurację rutera w celu uzyskanie dwóch niezależnych adresowo sieci IP. Następnie sprawdzenia poprawności konfiguracji poprzez podłączenia urządzeń sieciowych.

## **2. Wykaz wykorzystanych przyrządów i oprogramowania**

- Dwa komputer PC z systemem *Windows*
- Urządzanie sieciowe z zaimplementowaną funkcją routera RV 215W

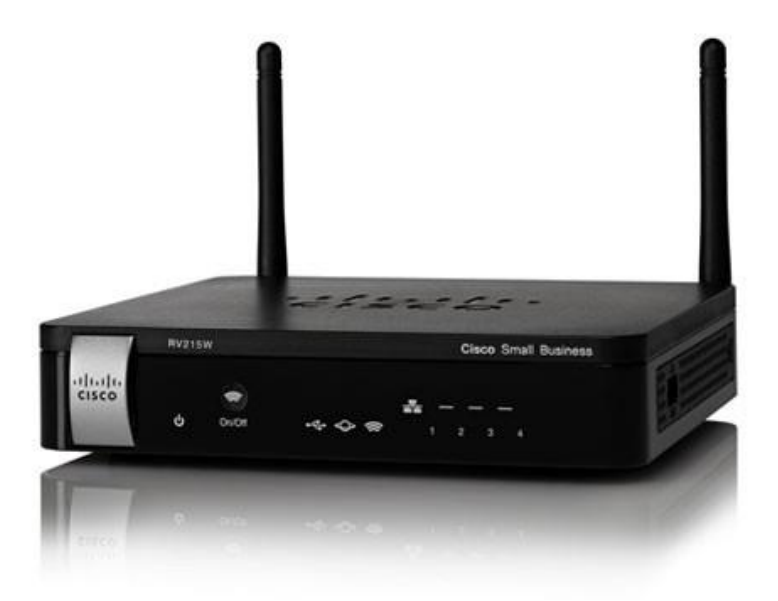

*Rys. 1 Płyta czołowa urządzania z routerem.*

## **3. Urządzanie sieciowe z zaimplementowaną funkcją routera**

Router jest to urządzenie pracujące na warstwie trzeciej ISO OSI. Odpowiada, że kierowanie pakietami protokołu IP. Wykorzystywany na ćwiczeniu urządzenia jest zarządzane poprzez sieć TCP/IP za pomocą przeglądarki internetowej.

#### **Specyfikacja routera**

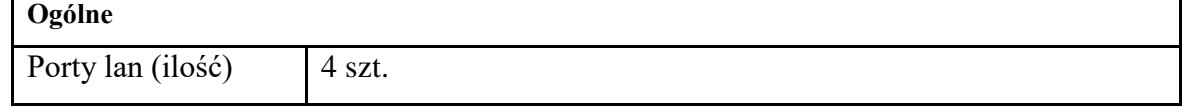

*Dr hab. inż. Marek Stawowy Laboratorium Systemów Teleinformatycznych w Transporcie Zakład Inżynierii Transportu Lotniczego i Teleinformatyki Wydziału Transportu Politechniki Warszawskiej*

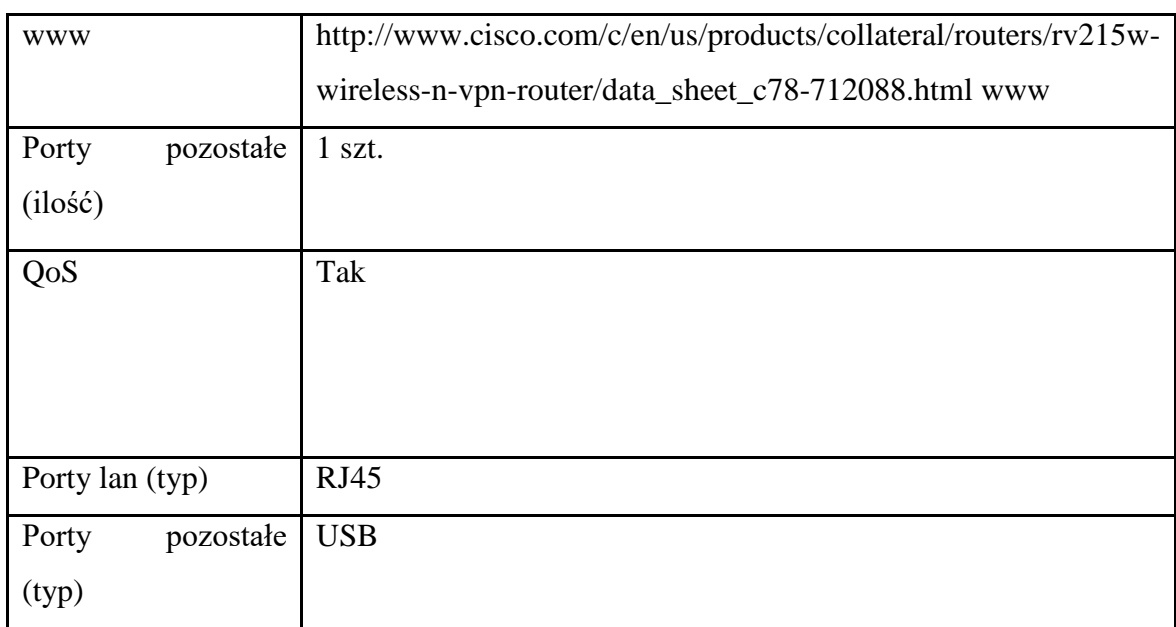

# **4. Podłączenie do routera**

Router może być zarządzany poprzez port ethernet.

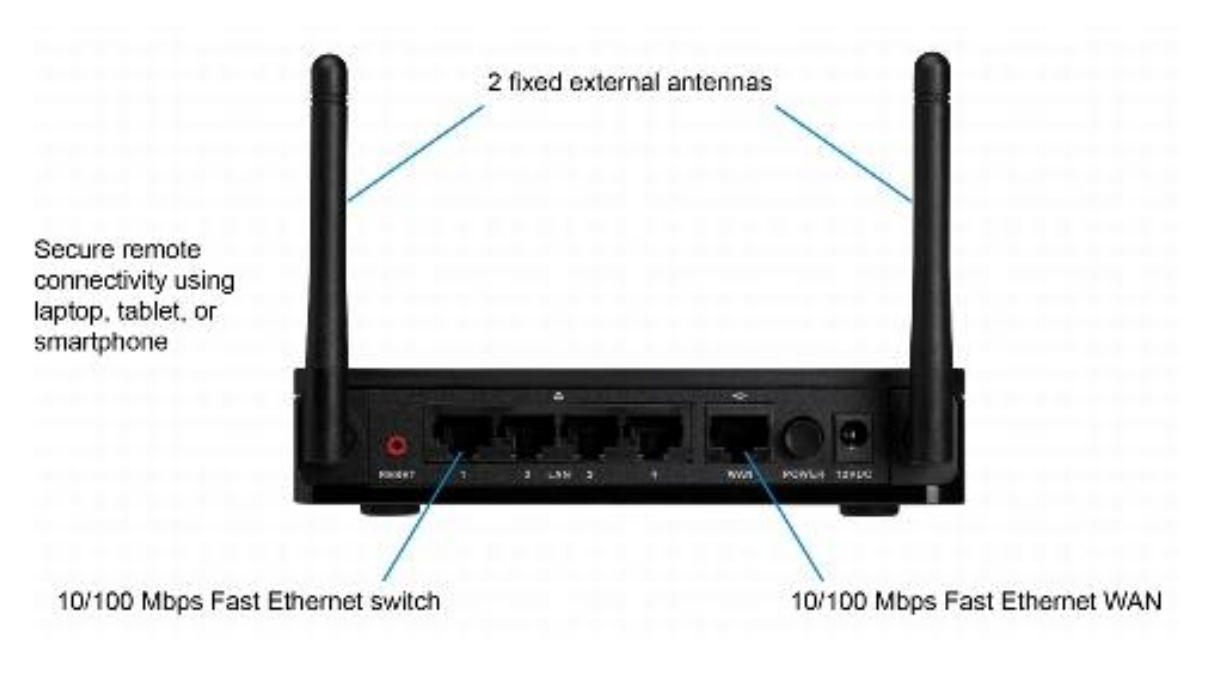

*Rys. 2 Płyta tylna urządzenia z routerem.*

Połączenie z komputerem odbywa się przez kartę Ethernet i złącze RJ45, których cztery znajduje się na tylnej ściance routera. Można też w tym celu wykorzystać złącze umożliwiające połączenie do sieci rozległej.

Komunikację nawiązuje się przy użyciu przeglądarki internetowej wg załączonej instrukcji obsługi routera.

## **5. Przebieg ćwiczenia**

- 5.1 Należy się zapoznać z obsługą programów wykorzystywanych podczas ćwiczenia oraz za zasadą przyłączania przewodów do portu RJ45. Należy znać zasady adresowania w sieciach IPv4.
- 5.2 Należy przywrócić ustawienia fabryczne w routerze. Wykonuje się to poprze przytrzymanie przez 10 sek. przycisku reset. Następnie należy poczekać aż router uruchomi się ponownie.
- 5.3 Podłączając komputer poprzez Ethernet należy uruchomić program zarządzania routera z przeglądarki internetowej. Następnie należy skonfigurować stronę LAN i stronę WAN wg wskazań prowadzącego ćwiczenie.
- 5.4 Przy użyciu drugiego komputera należy sprawdzić jak sieci są skonfigurowane i czy zastały skonfigurowane poprawnie.

## **6. Wykonanie sprawozdania**

Nie należy umieszczać w sprawozdaniu podstaw teoretycznych, opisów stanowiska laboratoryjnego, ani wykorzystanego oprogramowania.

Sprawozdanie musi zawierać wszystkie wymagane zrzuty ekranów. W sprawozdaniu muszą się znaleźć odpowiedzi na wszystkie postawione w instrukcji pytania, ponumerowane wg punktów, w których zostały postawione. Zarówno opisy, jak i odpowiedzi, mają być zwięzłe, ale przedstawione pełnymi zdaniami.

Wnioski powinny zawierać podsumowanie przeprowadzonych pomiarów i obliczeń. Szczególny nacisk należy położyć na zaprezentowanie różnic i podobieństw pomiędzy poszczególnymi punktami ćwiczenia. Sednem ćwiczenia jest znalezienie związku między uzyskiwanymi wynikami a składnikami i elementami sieci teleinformatycznej.

## **7. Literatura**

- Instrukcja obsługi routera RV 215W,
- Sportack M. Sieci komputerowe. IDG 2003
- Kula S.: Systemy teletransmisyjne, WKŁ, Warszawa 2004,
- Morris M.: Teleinformatyka, WKŁ, Warszawa 2002,
- Vademecum Teleinformatyka I, II, III, IDG, Warszawa 1999, 2000, 2002,
- Wesołowski K.: Podstawy cyfrowych systemów telekomunikacyjnych, Warszawa 2003,
- Siyan K. S., Parker T.: TCP/IP Księga eksperta, Wydanie II, Helion, Warszawa 2002.